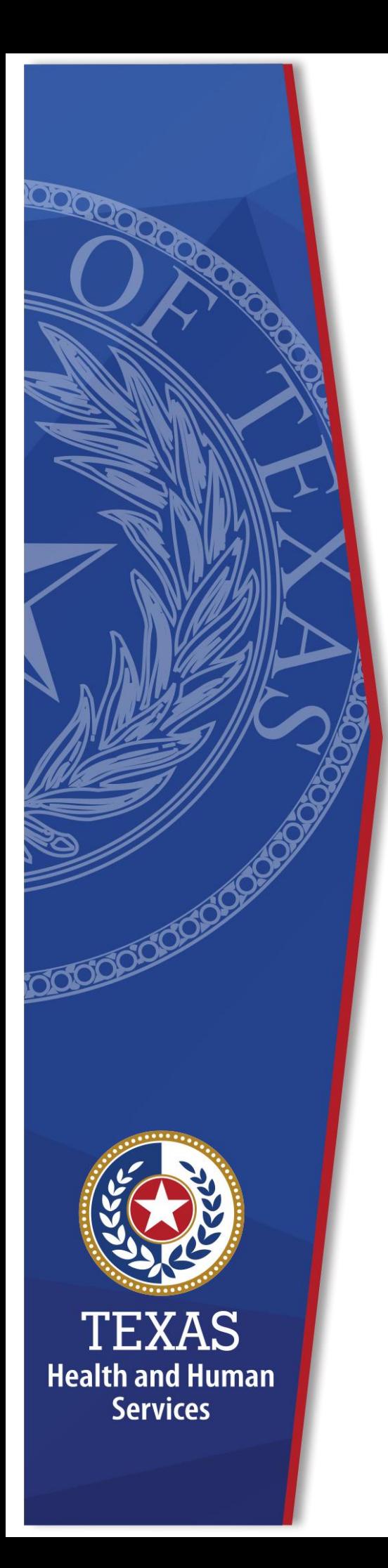

**HHS Enterprise Portal Vaccine Allocation and Ordering System Access Request**

**Identity and Access Management**

**December, 2021**

## **HHS Enterprise Portal Salesforce VO Access Request**

You must complete the following steps to gain Salesforce VO access via the HHS Enterprise Portal.

1. After you set up your account in the Pandemic Enrollment and it is approved, you will receive the following email. If you do not receive the email, check your SPAM and JUNK email folders. The email comes encrypted. You will have to de-crypt the email before you can read it. Instructions to de-crypt the email are also provided. The email comes from [identitymanagement@hhsc.state.tx.us](mailto:identitymanagement@hhsc.state.tx.us).

## **Figure 1. Sample Email**

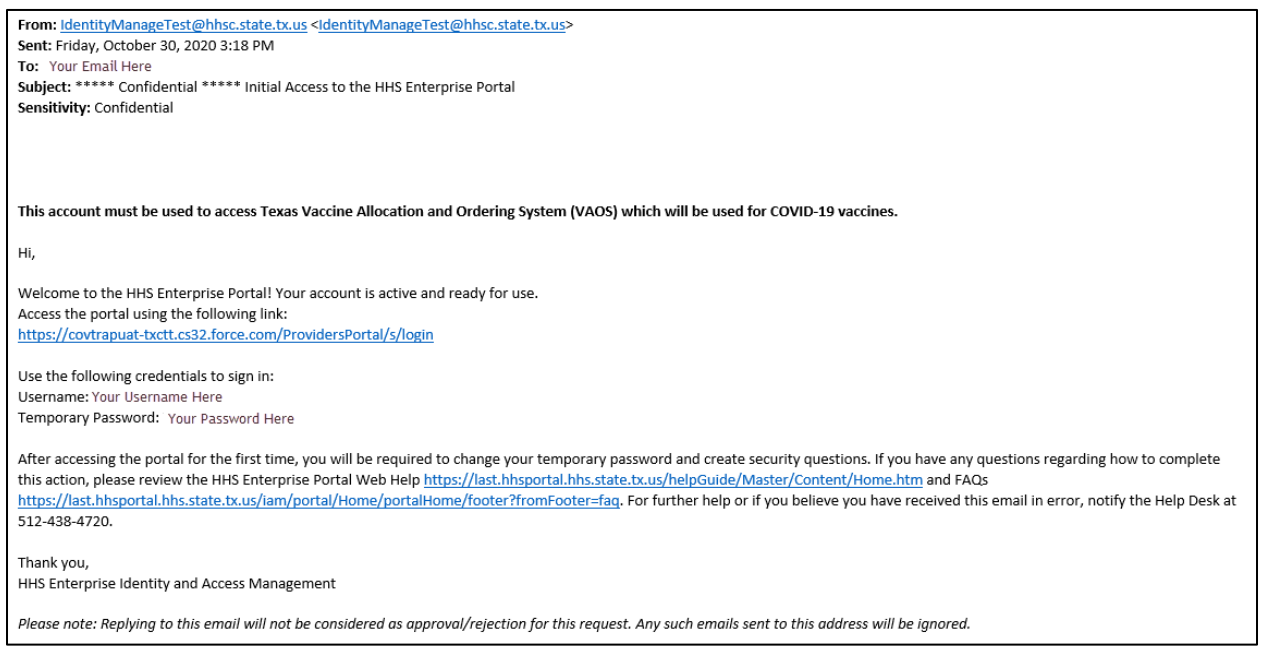

2. Click the link in the email to open the **HHS Enterprise Portal Sign In** screen.

**Figure 2. Sign In screen**

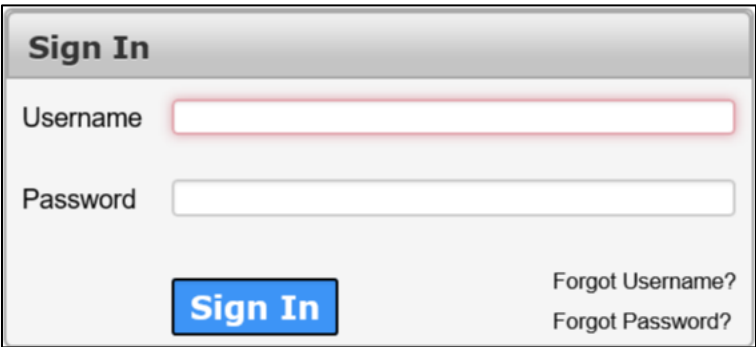

- 3. Enter the **Username** and **Temporary Password** contained in the email.
- 4. Click **Sign-In** to open the **Acceptable Use Agreement**.

**Figure 3. Acceptable Use Agreement screen**

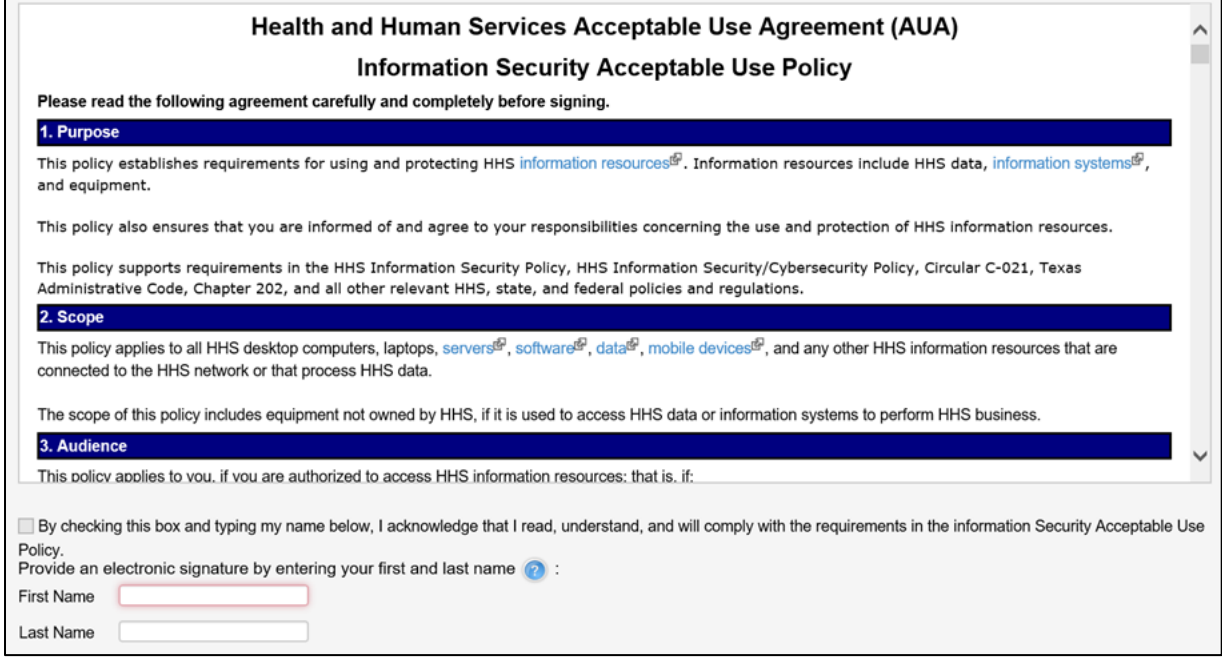

- 5. Read the **AUA**. You must read and scroll through the entire AUA.
- 6. Click the **By checking this box and typing my name below, I acknowledge that I read and understood the agreement, and I agree to comply with its terms** checkbox.
- 7. Enter your **First Name**. This should exactly match the name used during enrollment in the *Pandemic Provider Vaccine Registration* system.
- 8. Enter your **Last Name**. This should exactly match the name used during enrollment in the **Pandemic Provider Vaccine Registration** system.
- 9. Click **Next** to open the **Change Password** screen.
- 10.Enter a new **Password** according to the **Password Rules**. As each condition is met, the red **X** will change to a green check mark.

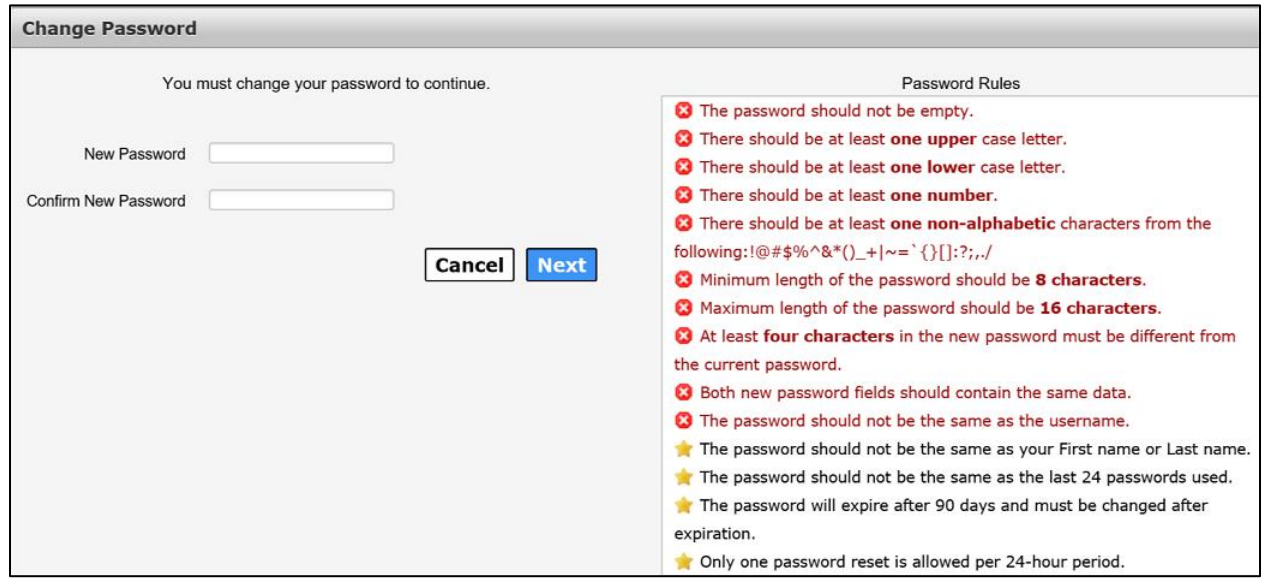

**Figure 4. Change Password screen**

- 11.Re-enter your **Password**. You should see that the red **X**'s have changed to green check marks in the **Password Rules** section.
- 12.Click **Next** to open the **Security Questions** screen.
- 13.Complete the **Security Questions**. Select a **Question** and complete the **Response** and **Confirm** fields. You must complete the **Response** and **Confirm** fields for each **Question**. Your response for the **Confirm** field must match your response for the **Response** field exactly.

**Figure 5. Security Questions screen**

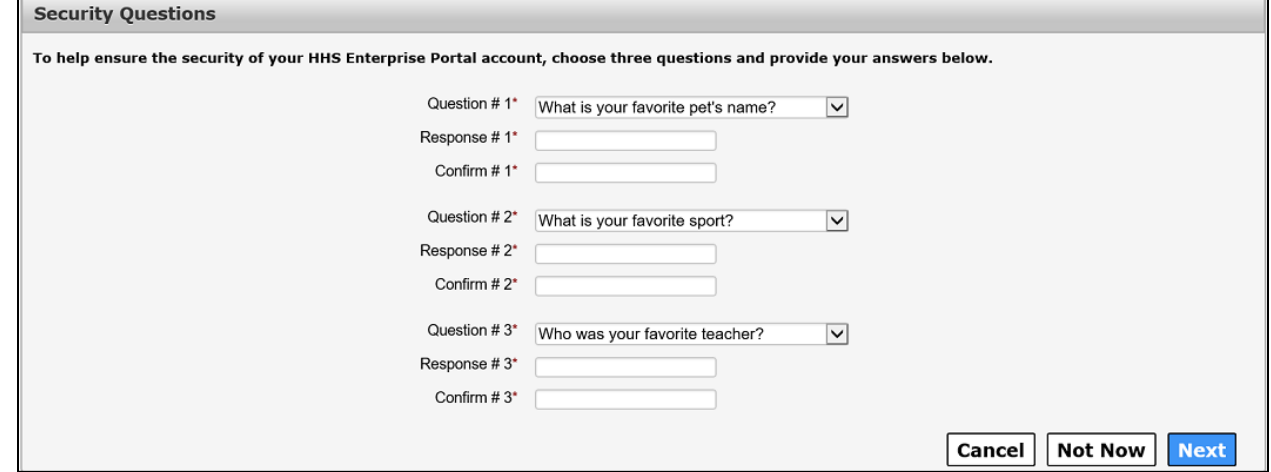

14.Click **Next** to open the **My Profile** screen.

**Figure 6. My Profile screen**

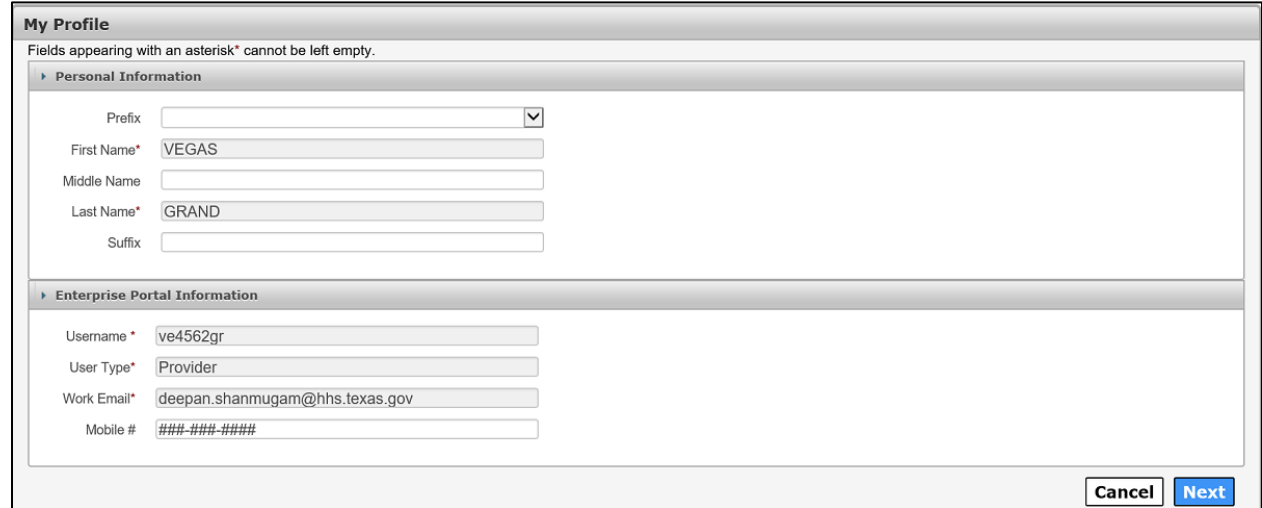

- 15.Verify your personal information on the **My Profile** screen.
- 16.Click **Next** to be routed to the **Texas Vaccine Allocation & Ordering System Confirmation** screen. Your registration is complete.

## **Figure 7. Texas Vaccine Allocation & Ordering System Confirmation screen**

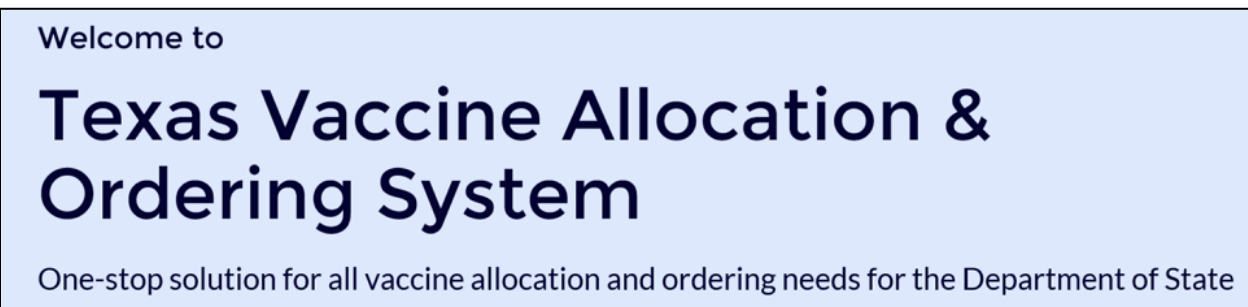

Health Services, Immunization Unit

- 17.If you get logged out of the system and do not see the **Texas Vaccine Allocation & Ordering System Confirmation** screen, log back in using your username and new password. This opens the **HHS Enterprise Portal Home** screen.
- 18.Click **Vaccine Allocation and Ordering System** to open the **Texas Vaccine Allocation & Ordering System Confirmation** screen. Your registration is complete.